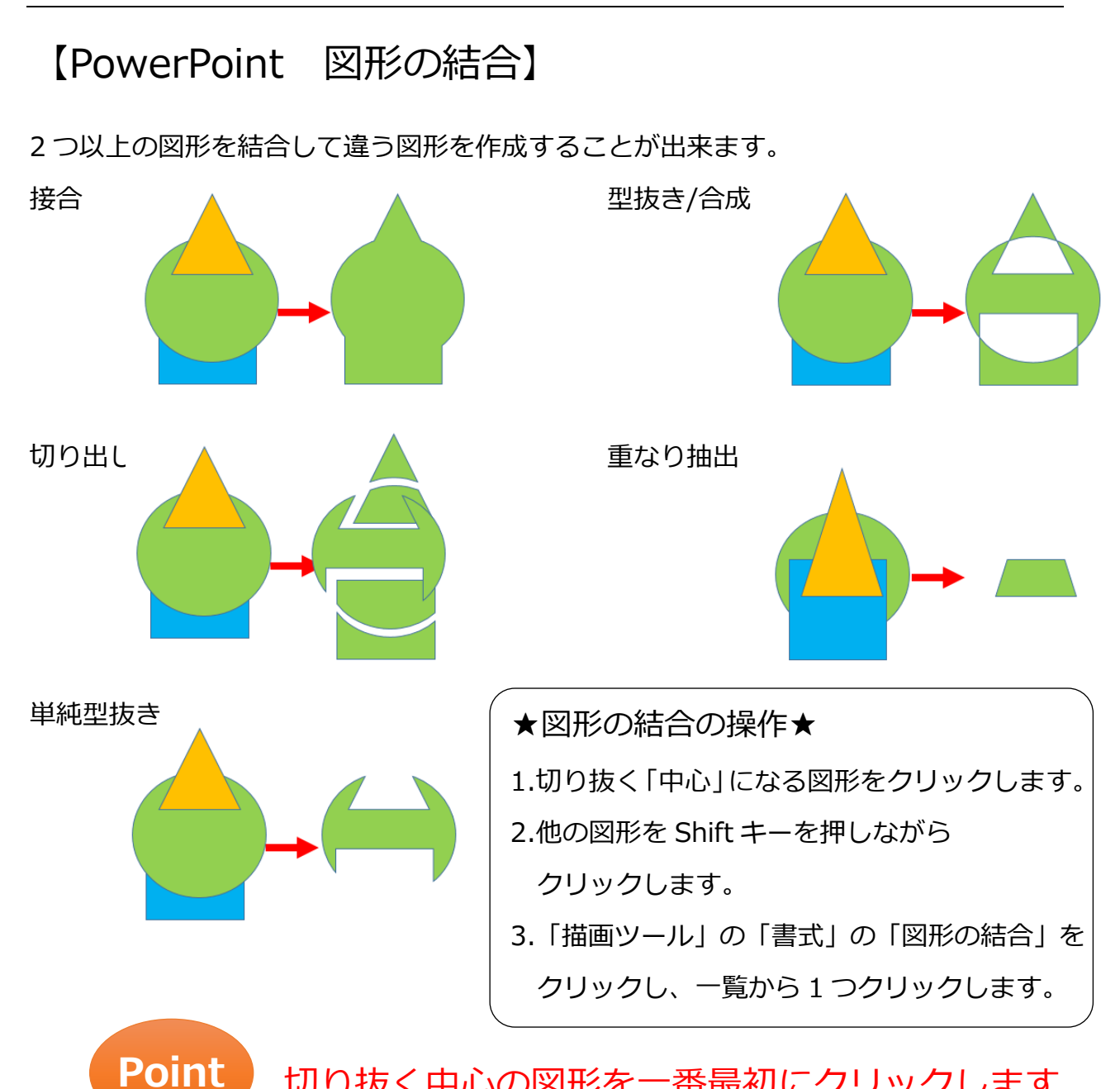

切り抜く中心の図形を一番最初にクリックします

※この機能は PowerPoint2010 以上で使う事が出来ます。

ただし、PowerPoint2010 は、標準の設定ではボタンが表示されていません。

この機能を使う時はリボンをカスタマイズしておきます。

★図形の結合をクイックアクセスツールバーに表示 (PowerPoint2010)

- 1.リボン上で右クリックし、「クイックアクセスツールバーのユーザー設定」をクリッ クします。
- 2.コマンドの選択を「リボンにないコマンド」に変更します。
- 3.コマンドの一覧から「図形の合成」をクリックし、「追加」ボタンをクリックします。
- 4.「OK」ボタンをクリックします。

## 【PowerPoint 図形の頂点の編集】

描いた図形の頂点を編集して図形の形を変形させることが出来ます。

#### ★頂点を表示する

- 1.描いた図形を右クリックします。
- 2.「頂点の編集」をクリックします。

※これで頂点の編集ができます。編集が終わったら、図形の外側をクリックします。 ★頂点を移動する

# 1.頂点を表示します。

2.移動したい頂点の■にマウスを重ね、マウスの形が ♥ になったらドラッグします。 ※これで頂点の編集ができます。編集が終わったら、図形の外側をクリックします。

#### ★頂点を削除する

1.頂点を表示します。

- 2.削除したい頂点の■にマウスを重ね、右クリックします。
- 3.「頂点の削除」をクリックします。

※これで頂点の編集ができます。編集が終わったら、図形の外側をクリックします。

#### ★頂点を追加する

- 1.頂点を表示します。
- 2.追加したい部分にマウスを重ね、マウスの形が ☆ になったら、右クリックします。
- 3.「頂点の追加」をクリックします。 ※これで頂点の編集ができます。編集が終わったら、図形の外側をクリックします。

### ★開いた/閉じるパス

- 1.頂点を表示します。
- 2.頂点を開きたい(閉じたい)■にマウスを重ね、右クリックします。
- 3.「開いた(閉じた)パス」をクリックします。

※これで頂点の編集ができます。編集が終わったら、図形の外側をクリックします。

#### ★頂点の種類を変更する

頂点の種類 頂点を中心にスムージングする············· 曲線にする時 頂点で線分を伸ばす··························· 左右で違う曲線にする時 頂点を基準にする······························ 角を作る時

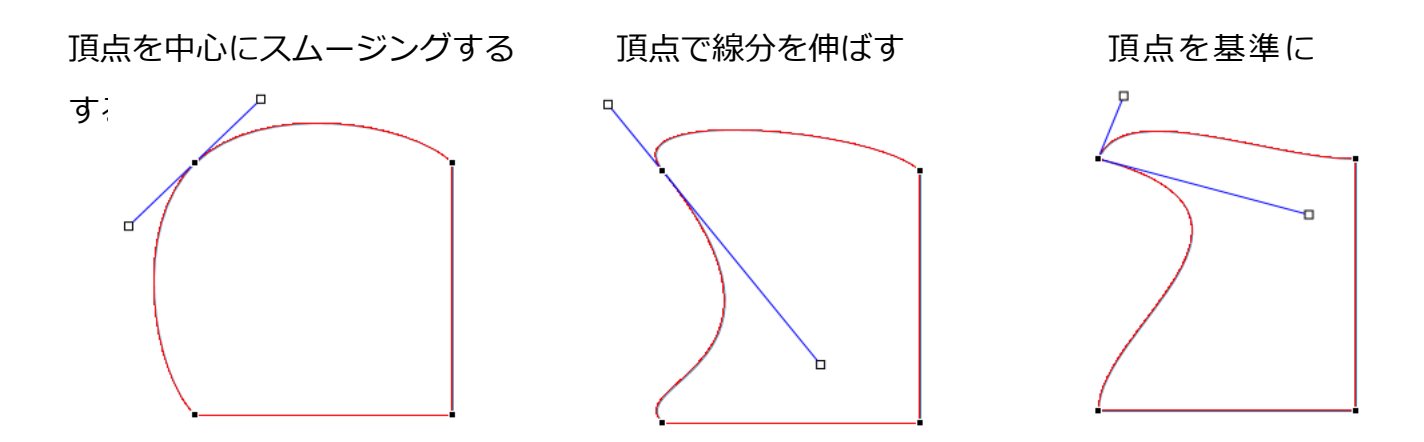

1.頂点を表示します。

2.頂点の種類を変更したい■にマウスを重ね、右クリックします。

3.「頂点を中心にスムージングする」「頂点で線分を伸ばす」「頂点を基準にする」の いずれかをクリックします。

※これで頂点の編集ができます。編集が終わったら、図形の外側をクリックします。